# Sisällön lisääminen Fectar spaces tiloihin

MaFEA - Making Future Education Accessible PR2 - Guiding successful adoption

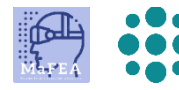

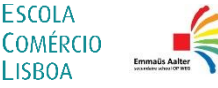

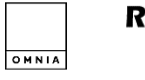

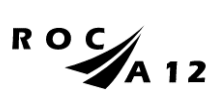

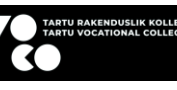

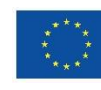

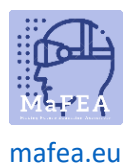

# Sisällön lisääminen Fectar spaces -tiloihin

Jos haluat nähdä esimerkin useimmista sisältötyypeistä, avaa tämä linkki mobiililaitteesi Internetselaimessa[: https://share.fectar.com/KRHVY.](https://share.fectar.com/KRHVY)

Fectar-tilan sisältö rakennetaan "spottien" avulla. Spotit ovat paikkoja, joissa sisältöä säilytetään, ja niiden avulla voit nopeasti etsiä ja muokata sisältöä. Rakenne on:

Fectar Studio > Space > Spot > Content.

Jos käytössä on välilyöntimalli, avaa välilyöntimalli nähdäksesi, mitä kohtia on jo olemassa. "Perusvaihe hologrammilla ja 3D-mallilla" -mallissa olemassa olevat spotit ovat:

- 1 x Holo-juontaja -spotti.
- 1 x video -spotti.
- 3 x 3D malli -spotteja.
- 1 x audio -spotti.
- 1 x 2D kuva -spotti.

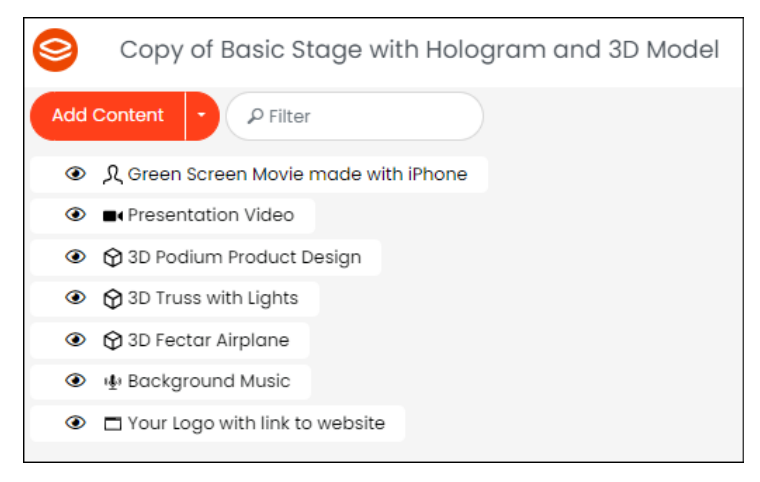

Spottien avulla näet helposti, mitä tilassa on, ja voit sitten suunnitella, mitä paikkoja päivität omalla sisällölläsi. Aina on mahdollista lisätä uusia paikkoja.

Sisältöä voi lisätä Fectariin myös ennen välilyöntien avaamista, kun katselee File Manager -sivua.

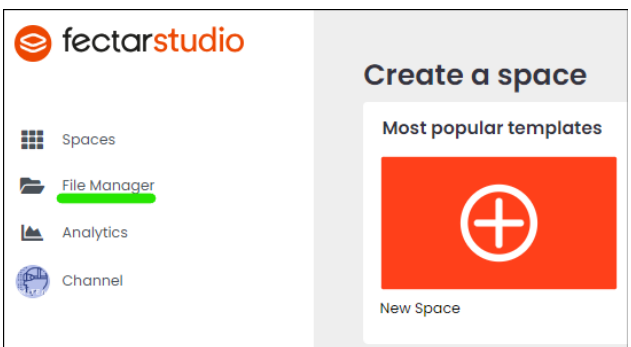

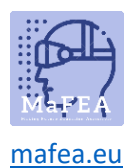

Riippumatta siitä, mihin sisältöä lisätään, se löytyy uudelleen File Manager -sivulta. Samaa sisältöä voidaan käyttää uudelleen missä tahansa Fectar-tilassasi. Samaa sisältöä ei tarvitse lisätä useita kertoja.

Fectarissa on jo saatavilla suuri määrä ilmaista sisältöä. Selaa File Manager -sivulta Free Content kategoriaa nähdäksesi, onko Fectar-tiloihisi jo olemassa sopivaa sisältöä.

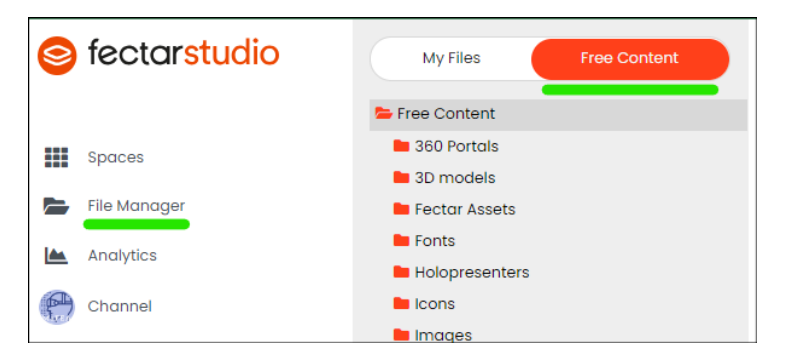

# Sisällys

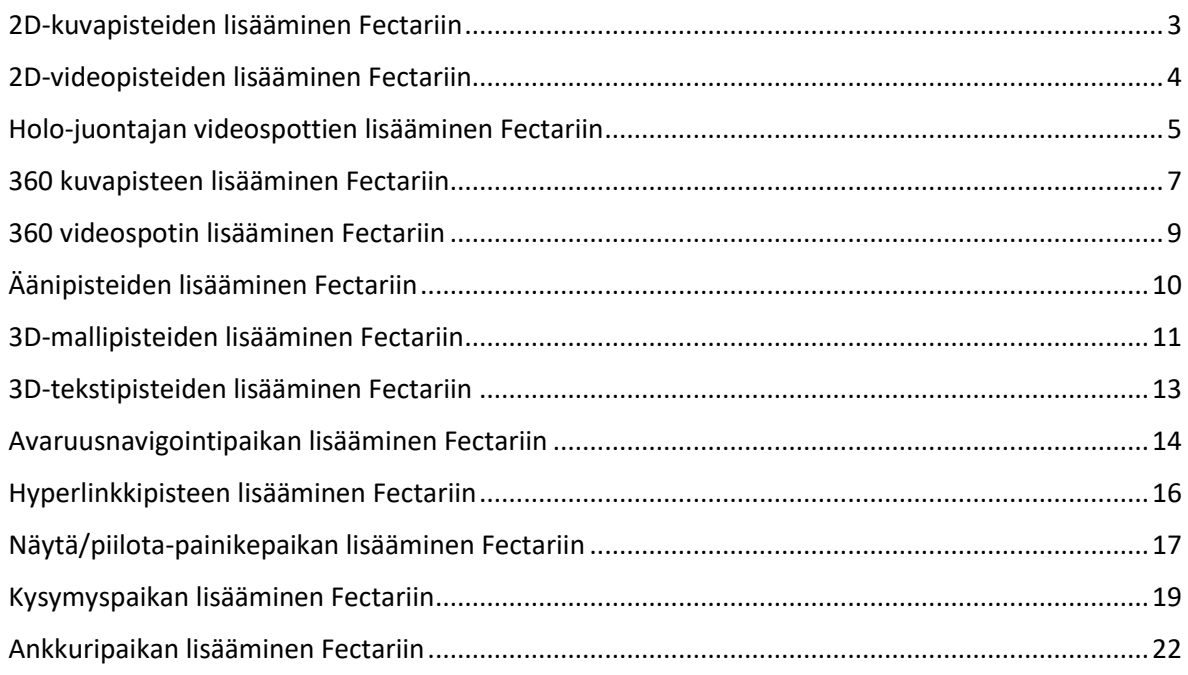

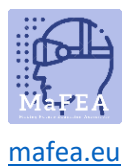

#### <span id="page-3-0"></span>2D-kuvapisteiden lisääminen Fectariin [Lue lisää 2D-kuvien tiedostovaatimuksista.](https://support.fectar.com/hc/en-nl/articles/4409226740625-What-are-the-file-requirements-for-Images-)

1. Klikkaa Space-tilassa Lisää sisältöä -sivunuolta ja klikkaa sitten Lisää paikka.

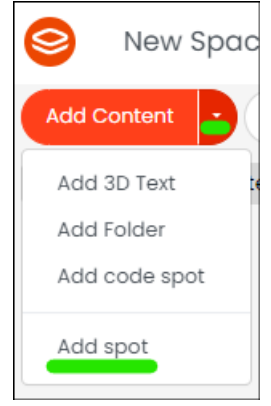

2. Valitse Image -spotti.

 $\overline{1}$ 

a.

a.

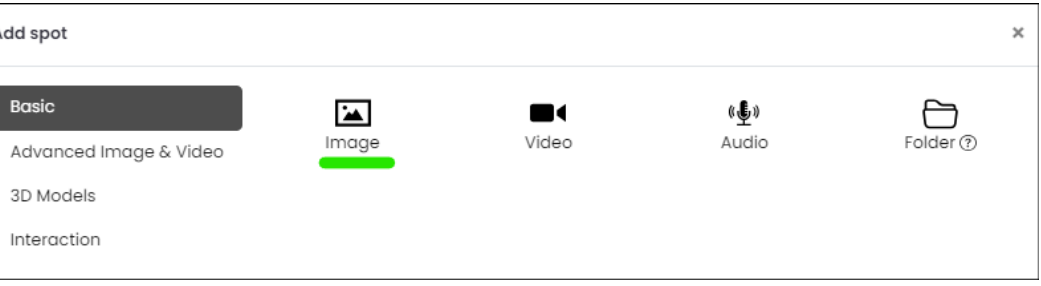

3. Spotin asetuksista klikkaa Select Image -painiketta.

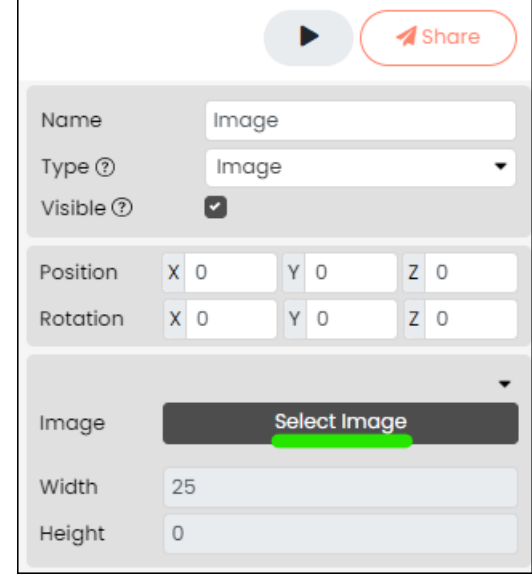

- a.
- 4. Valitse olemassa oleva 2D-kuva tai lataa kuva laitteeltasi.

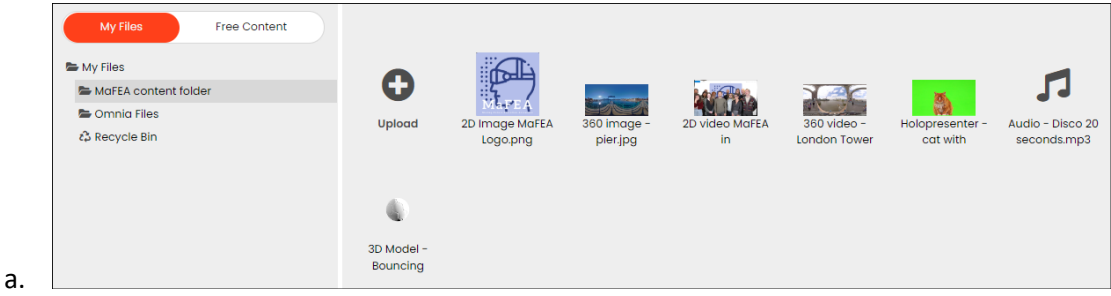

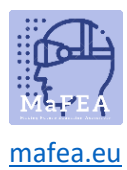

5. Nimeä paikka uudelleen, jotta se on helppo tunnistaa myöhemmin.

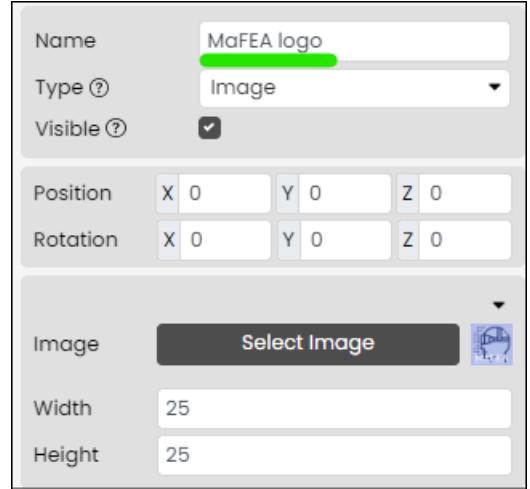

2D-kuva on nyt lisätty. Lisätietoja 2D-kuvapisteen muokkaamisesta löydät "Sisällön hallinta Fectar spaces" -oppaasta.

#### <span id="page-4-0"></span>2D-videopisteiden lisääminen Fectariin [Lue lisää videoiden tiedostovaatimuksista.](https://support.fectar.com/hc/en-nl/articles/4409232436881-What-are-the-file-requirements-for-Videos-)

a.

1. Klikkaa Space-tilassa Lisää sisältöä -sivunuolta ja klikkaa sitten Lisää paikka.

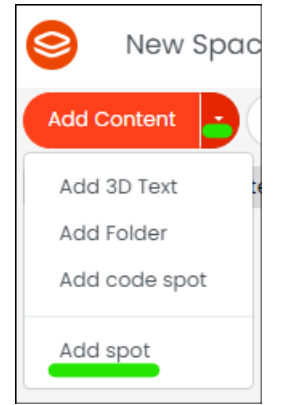

a. 2. Valitse Video -spotti.

a.

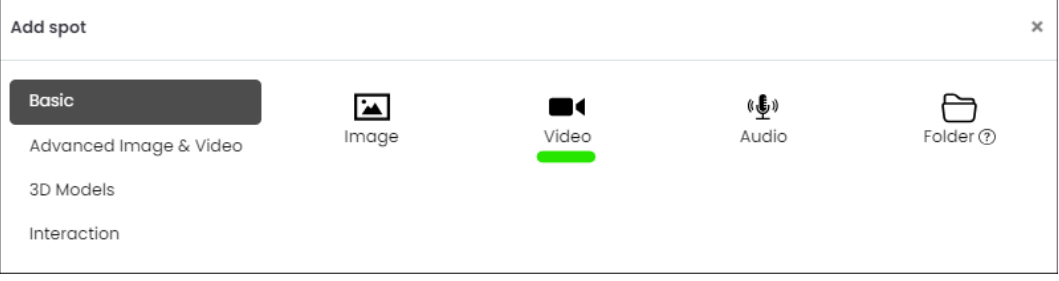

3. Klikkaa spotin asetuksista Select Video -painiketta.

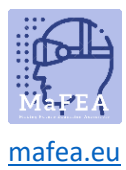

a.

a.

## MaFEA – Tulevaisuuden koulutuksen saavutettavuus

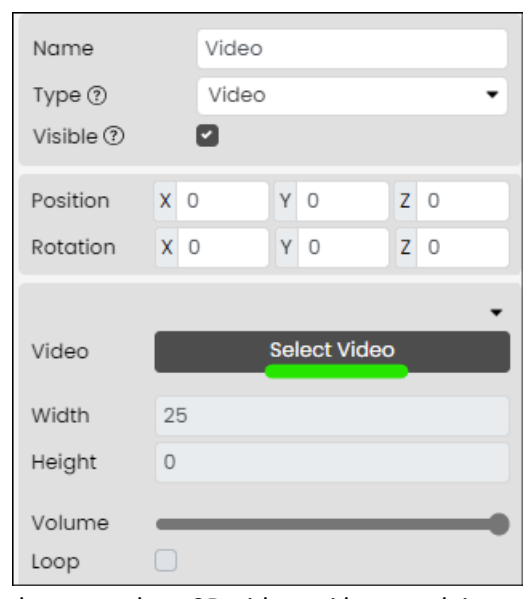

4. Valitse olemassa oleva 2D-video tai lataa se laitteestasi.

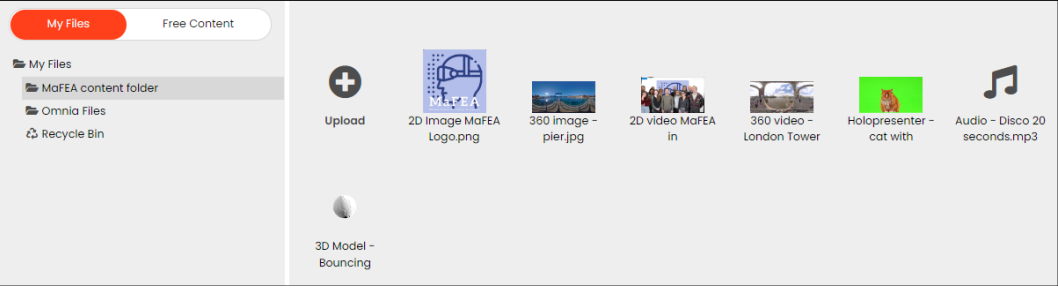

5. Nimeä paikka uudelleen, jotta se on helppo tunnistaa myöhemmin.

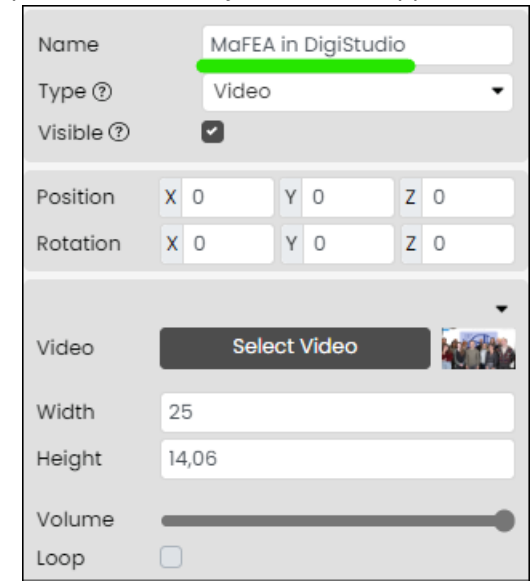

2D-video on nyt lisätty. Lisätietoja 2D-videospotin muokkaamisesta löydät "Sisällön hallinta Fectar spaces" -oppaasta.

<span id="page-5-0"></span>Holo-juontajan videospottien lisääminen Fectariin [Lue lisää Holo-juontajavideoiden tiedostovaatimuksista.](https://support.fectar.com/hc/en-nl/articles/8656688395921-What-are-the-file-requirements-for-a-Holopresenter-Video-)

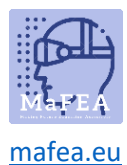

Holo-esittäjävideo on video, jossa joku seisoo greenscreenin edessä. Kun tämä lisätään Fectar-tilaan, vihreä näyttö tehdään läpinäkyväksi, mikä antaa vaikutelman, että henkilö seisoo Fectar-tilassa.

1. Klikkaa Space-tilassa Lisää sisältöä -sivunuolta ja klikkaa sitten Lisää paikka.

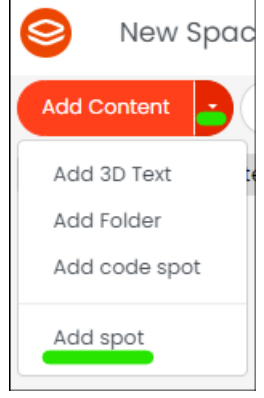

a.

a.

a.

2. Klikkaa Kuvan ja videon lisäasetukset ja klikkaa sitten Holo-esittäjä.

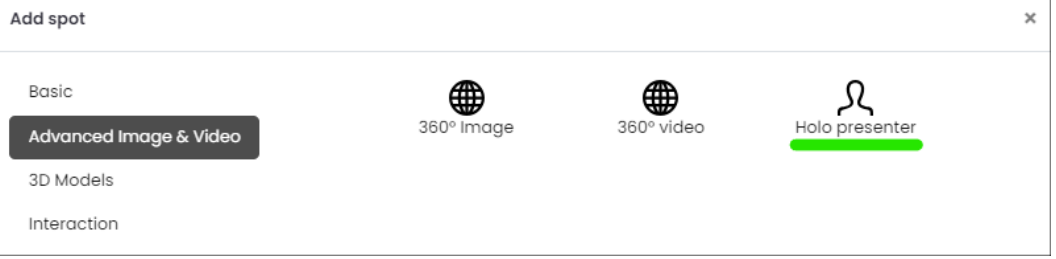

3. Klikkaa spotin asetuksista Select Holo presenter -painiketta.

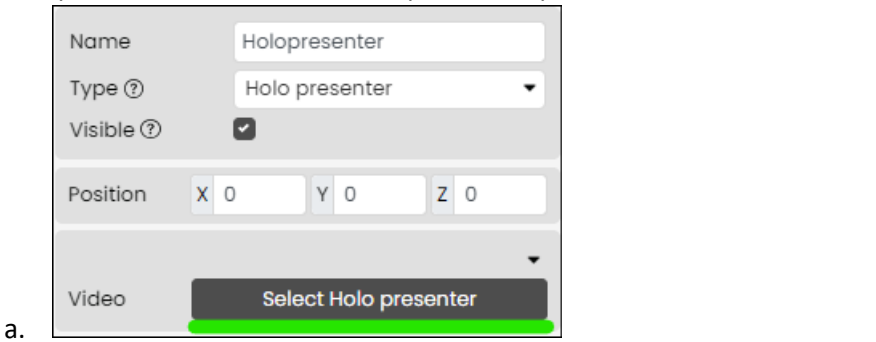

4. Valitse olemassa oleva video, jossa näkyy vihreä näyttö, tai lataa video laitteeltasi.

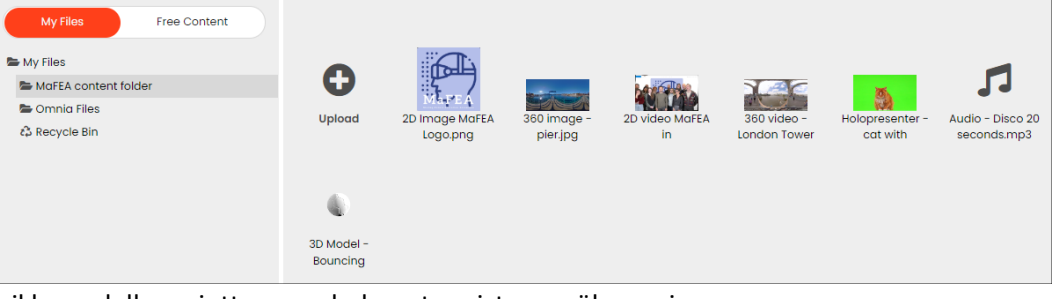

5. Nimeä paikka uudelleen, jotta se on helppo tunnistaa myöhemmin.

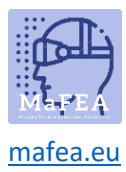

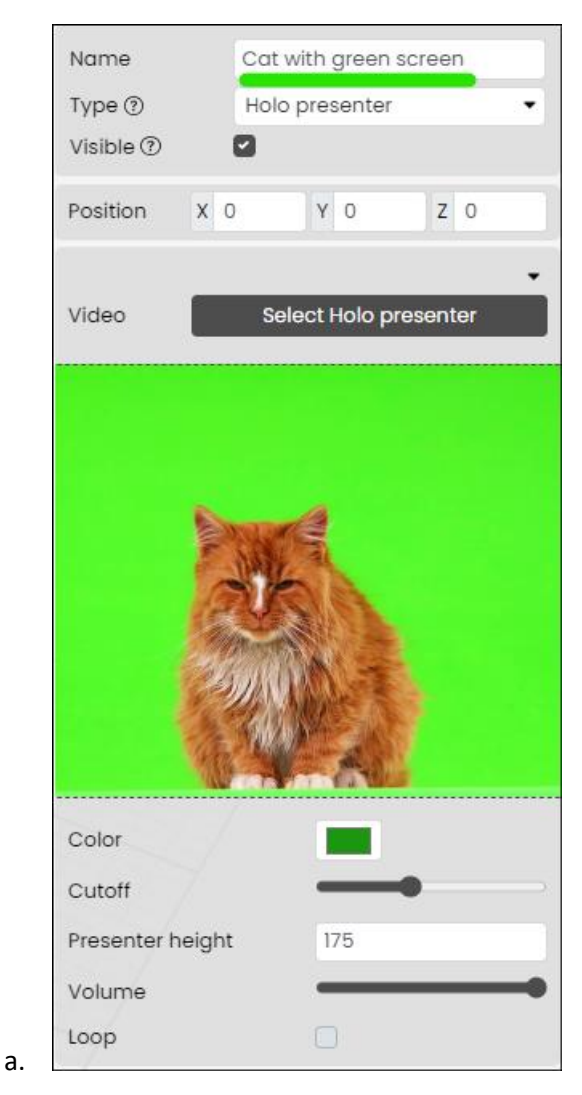

Holo-juontaja on nyt lisätty. Lisätietoja Holo-esityspaikan muokkaamisesta löydät "Sisällön hallinta Fectar spaces" -oppaasta.

<span id="page-7-0"></span>360 kuvapisteen lisääminen Fectariin [Lue lisää 360 asteen kuvien tiedostovaatimuksista.](https://support.fectar.com/hc/en-nl/articles/4409448583953-What-are-the-file-requirements-for-360-images-and-Videos-)

1. Klikkaa Space-tilassa Lisää sisältöä -sivunuolta ja klikkaa sitten Lisää paikka.

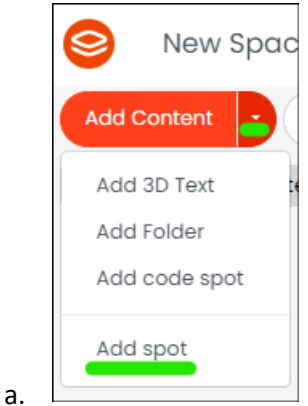

2. Klikkaa Advanced Image &; Video ja klikkaa sitten 360 Image.

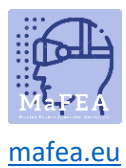

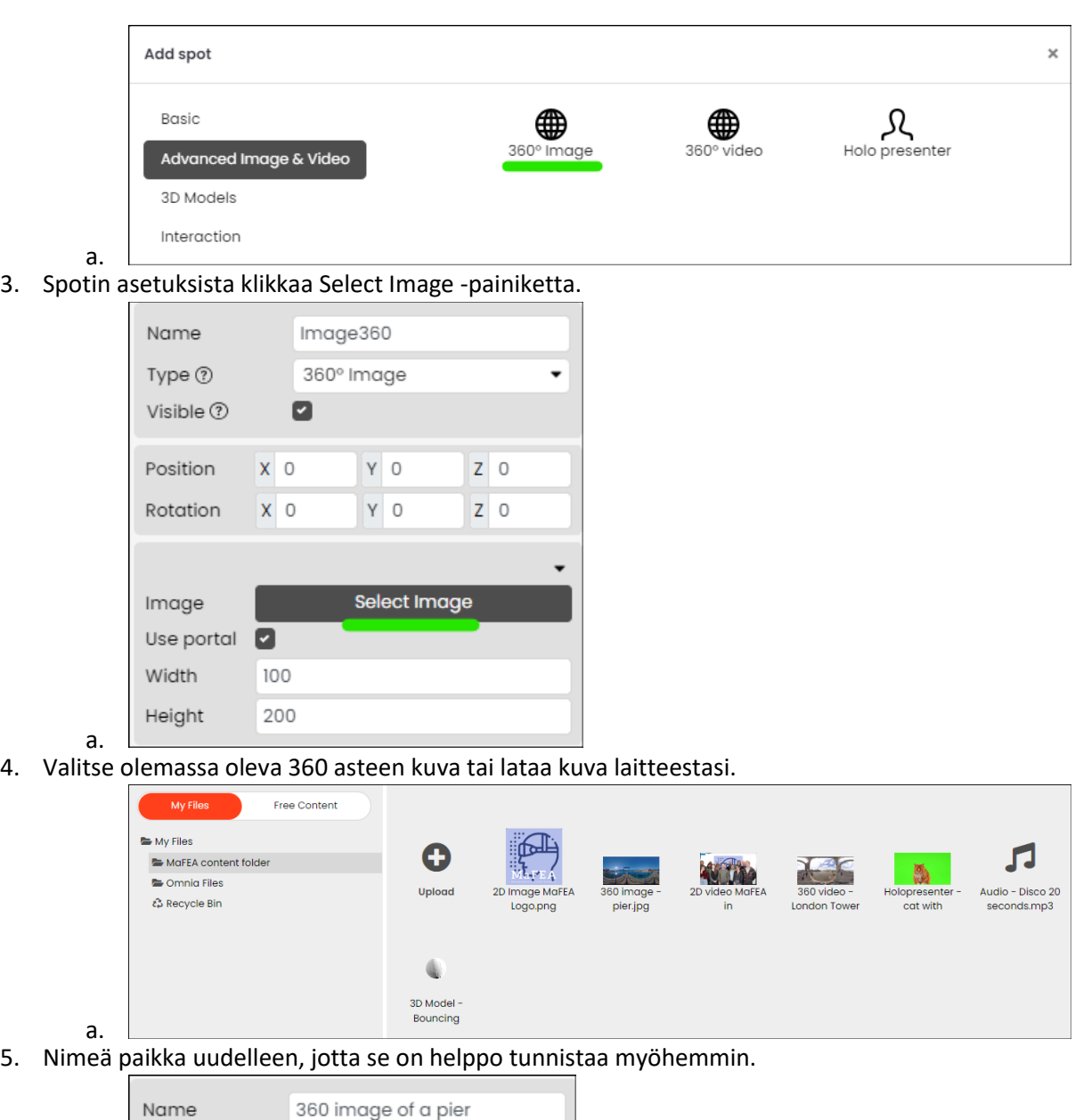

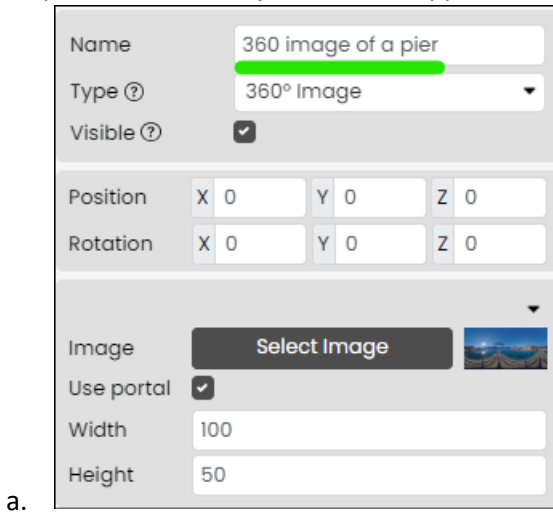

360-kuva on nyt lisätty. Lisätietoja 360-kuvapaikan muokkaamisesta löydät "Sisällön hallinta Fectar spaces" -oppaasta.

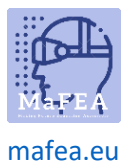

<span id="page-9-0"></span>360 videospotin lisääminen Fectariin [Lue lisää 360 asteen videoiden tiedostovaatimuksista.](https://support.fectar.com/hc/en-nl/articles/4409448583953-What-are-the-file-requirements-for-360-images-and-Videos-)

1. Klikkaa Space-tilassa Lisää sisältöä -sivunuolta ja klikkaa sitten Lisää paikka.

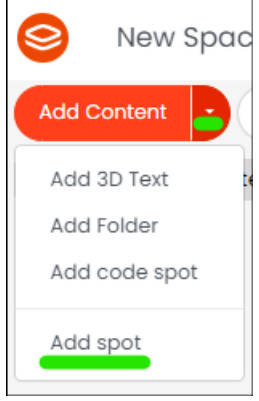

a.

a.

a.

2. Klikkaa Kuvan ja videon lisäasetukset ja klikkaa sitten 360 asteen video.

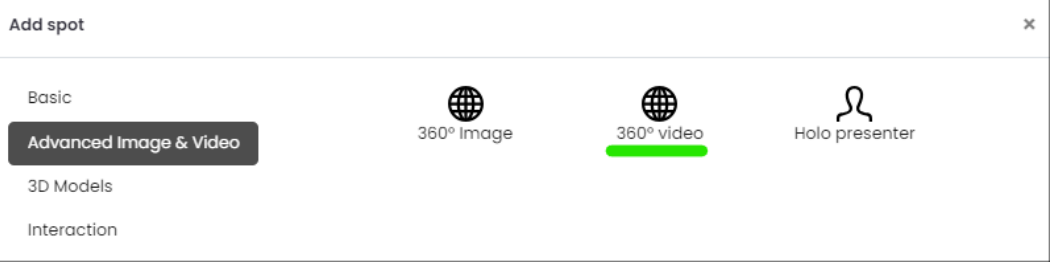

3. Klikkaa spotin asetuksista Select Video -painiketta.

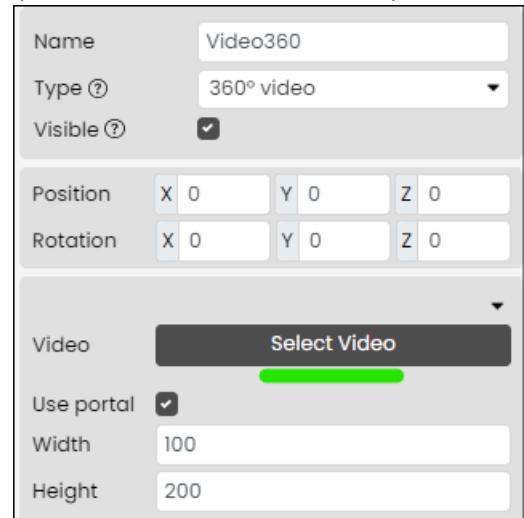

a. 4. Valitse olemassa oleva 360 asteen video tai lataa video laitteeltasi.

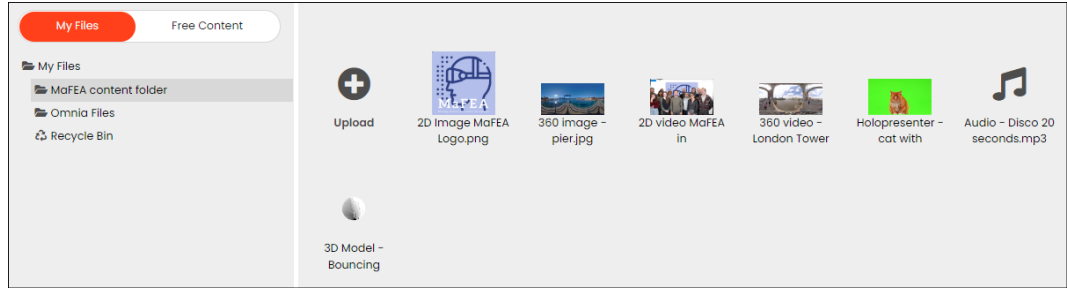

5. Nimeä paikka uudelleen, jotta se on helppo tunnistaa myöhemmin.

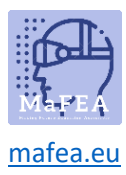

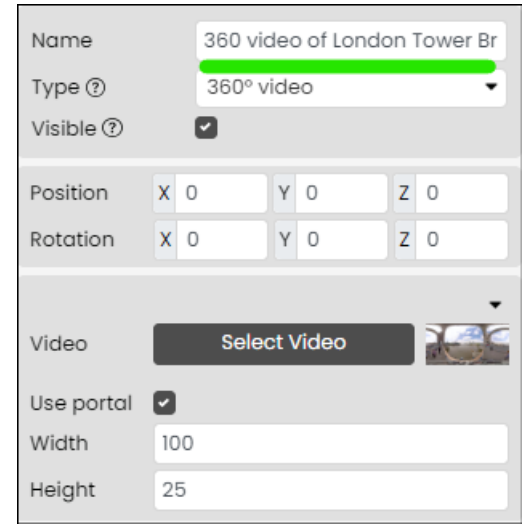

360 asteen video on nyt lisätty. Lisätietoja 3D-videospotin muokkaamisesta löydät "Sisällön hallinta Fectar spaces" -oppaasta.

#### <span id="page-10-0"></span>Äänipisteiden lisääminen Fectariin [Lue lisää äänen tiedostovaatimuksista.](https://support.fectar.com/hc/en-nl/articles/4409404937361-What-are-the-file-requirements-for-Audio-Files-)

a.

1. Klikkaa Space-tilassa Lisää sisältöä -sivunuolta ja klikkaa sitten Lisää paikka.

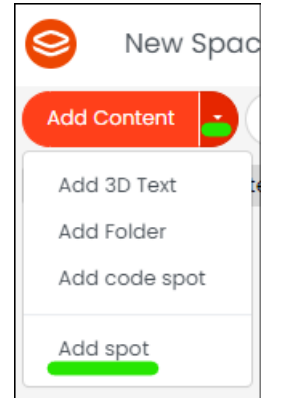

2. Valitse Audio -spotti.

a.

a.

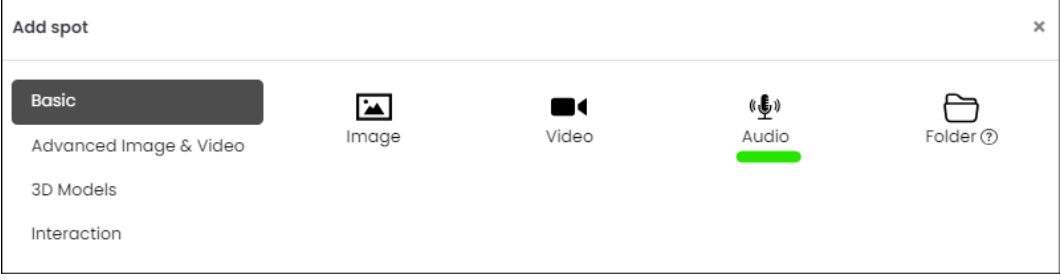

3. Napsauta pisteasetuksista Valitse ääni -painiketta.

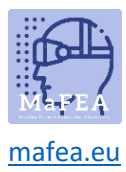

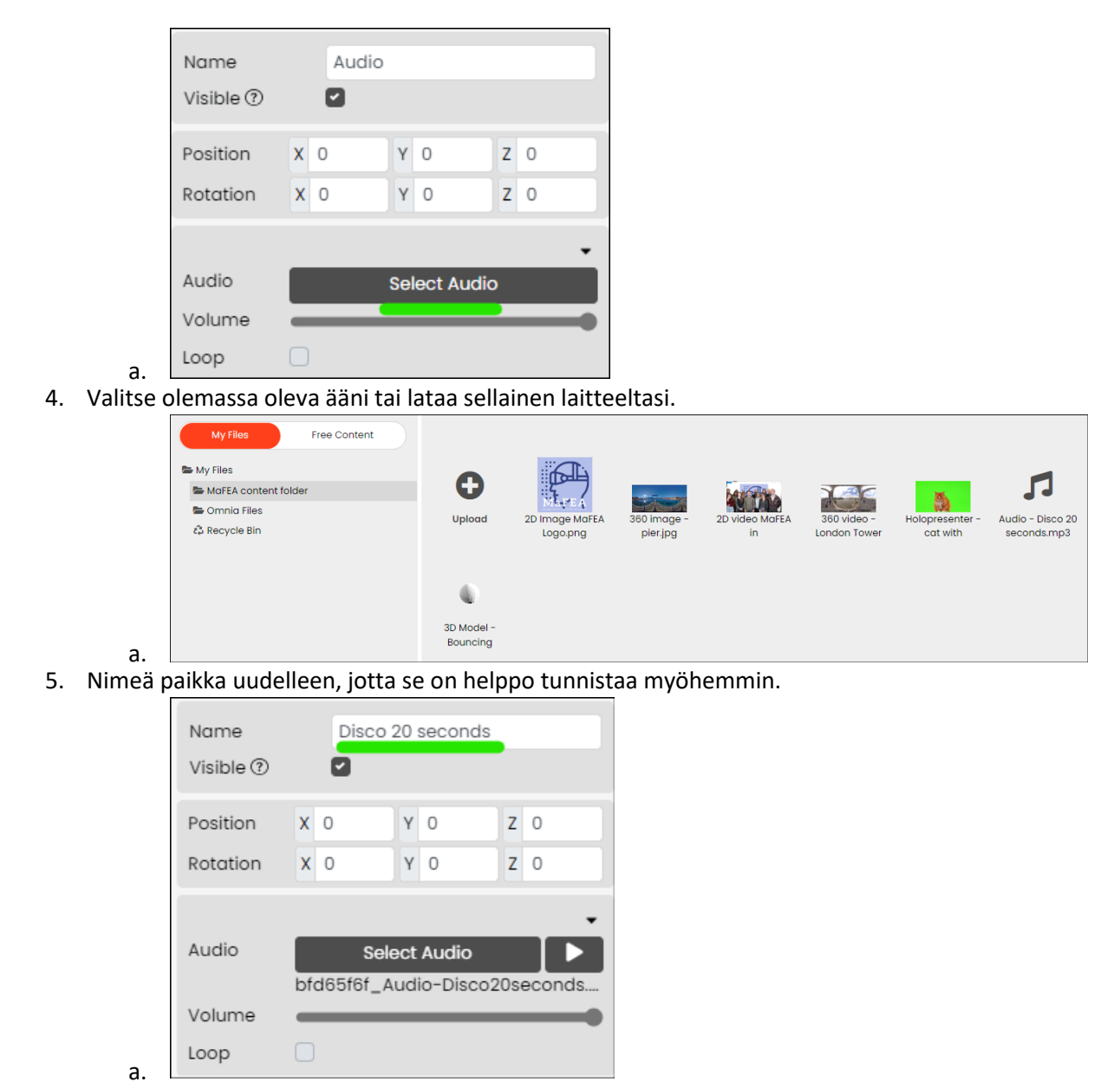

Ääni on nyt lisätty. Lisätietoja äänispotin muokkaamisesta saat lukemalla "Sisällön hallinta Fectar spaces" -oppaassa.

<span id="page-11-0"></span>3D-mallipisteiden lisääminen Fectariin [Lue lisää tiedostovaatimuksista 3D-mallit.](https://support.fectar.com/hc/en-nl/articles/4410504131345-What-are-the-file-requirements-for-glTF-and-GLB)

1. Klikkaa Space-tilassa Lisää sisältöä -sivunuolta ja klikkaa sitten Lisää paikka.

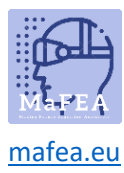

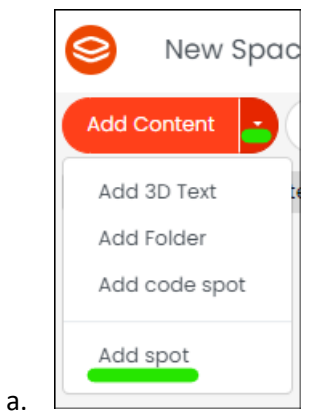

a.

2. Klikkaa 3D-mallit ja klikkaa sitten joko GLTF tai OBJ sen mukaan, minkä tyyppistä 3D-mallia olet lisäämässä.

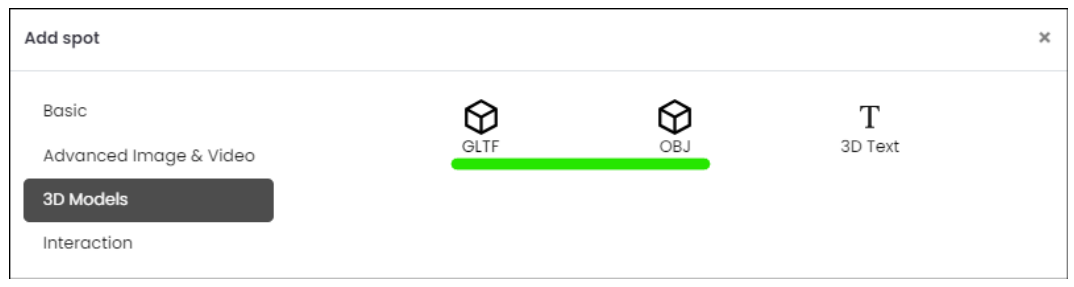

3. Klikkaa pisteasetuksista Select GLTF or Select OBJ -painiketta.

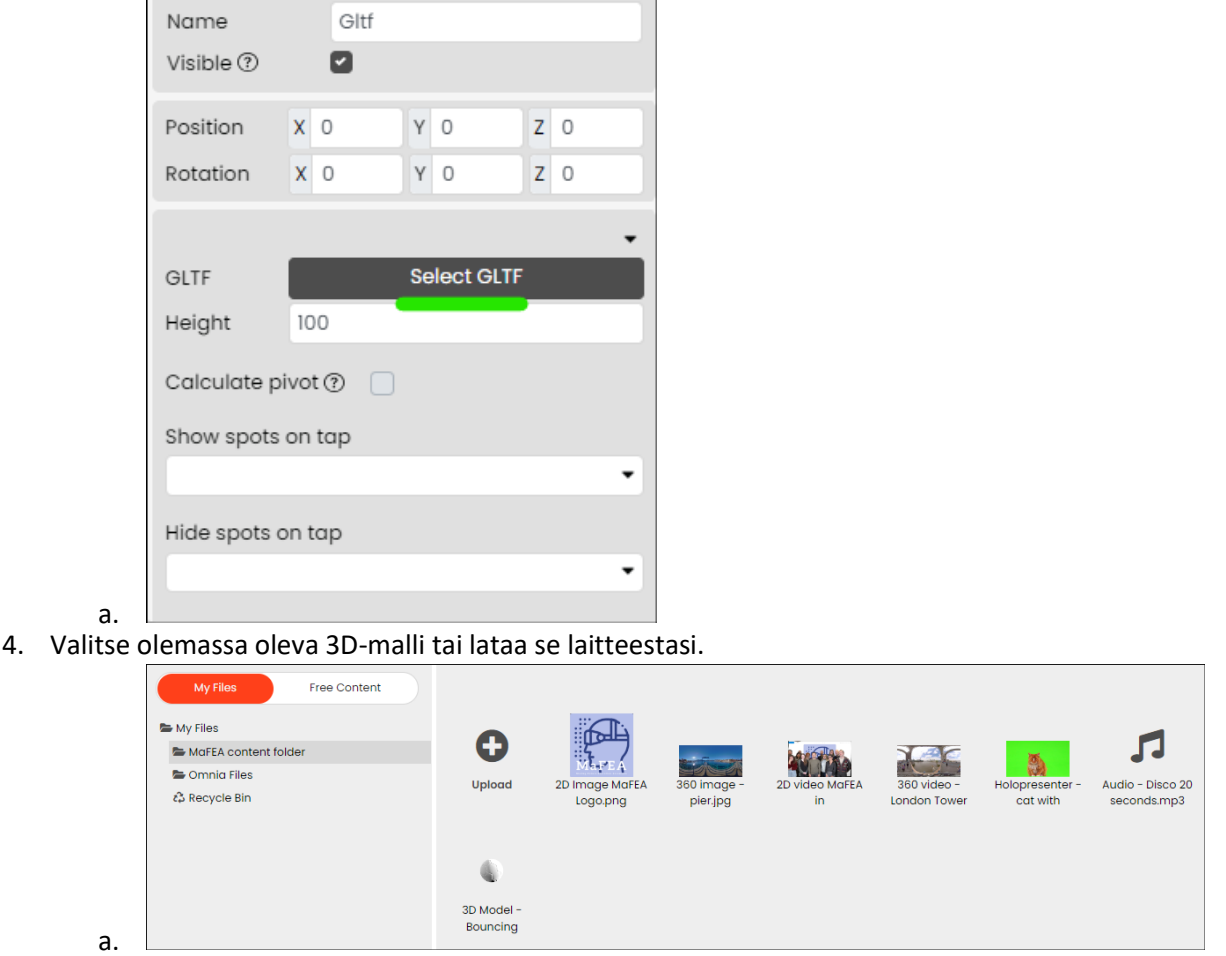

5. Nimeä paikka uudelleen, jotta se on helppo tunnistaa myöhemmin.

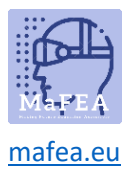

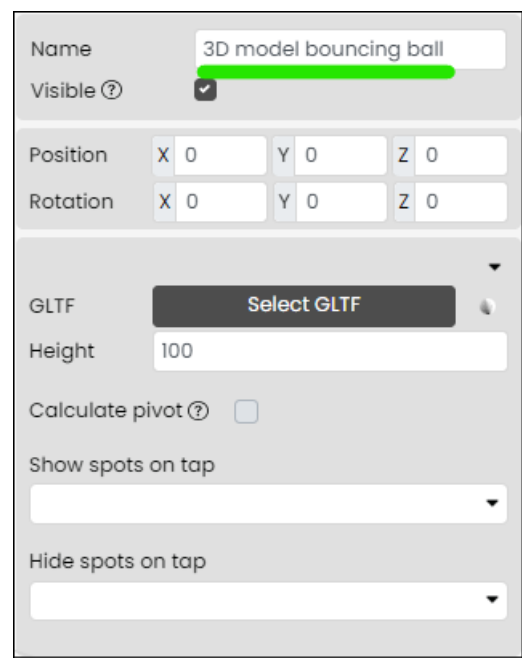

3D-malli on nyt lisätty. Lisätietoja 3D-mallipaikan muokkaamisesta löydät "Sisällön hallinta Fectar spaces" -oppaasta.

#### <span id="page-13-0"></span>3D-tekstipisteiden lisääminen Fectariin

a.

a.

a.

1. Klikkaa Space-tilassa Lisää sisältöä -sivunuolta ja klikkaa sitten Lisää 3D-teksti.

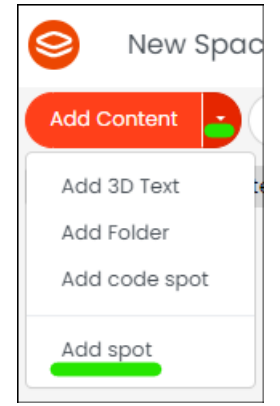

2. Klikkaa 3D Models ja klikkaa 3D Text -painiketta.

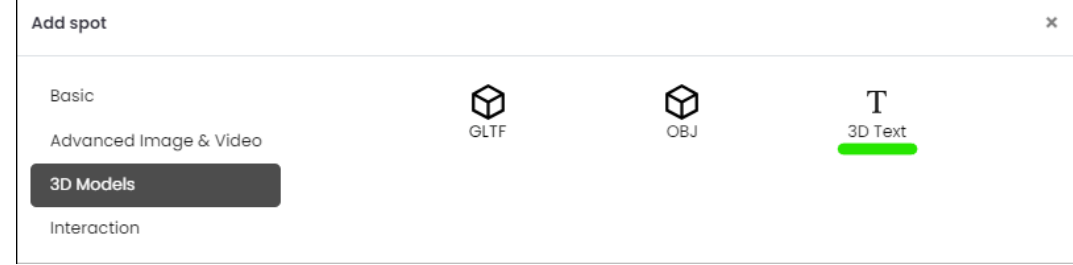

3. Lisää pisteasetuksissa tekstisi Teksti-alueelle.

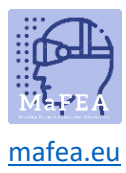

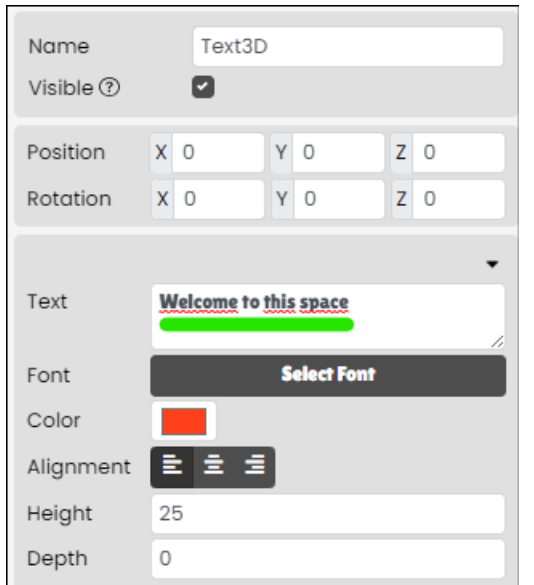

a. 4. Nimeä paikka uudelleen, jotta se on helppo tunnistaa myöhemmin.

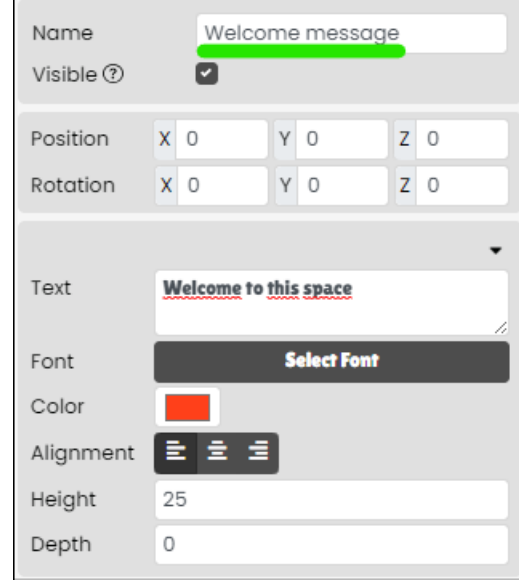

3D-teksti on nyt lisätty. Lisätietoja 3D-tekstipisteen muokkaamisesta löydät "Sisällön hallinta Fectar spaces" -oppaasta.

#### <span id="page-14-0"></span>Avaruusnavigointipaikan lisääminen Fectariin

a.

Avaruusnavigointipiste ohjaa käyttäjät toiseen Fectar-tilaasi. Se tarvitsee kuvan, jotta se näkyy käyttäjille.

1. Klikkaa Space-tilassa Lisää sisältöä -sivunuolta ja klikkaa sitten Lisää paikka.

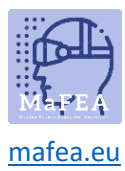

a.

a.

a.

## MaFEA – Tulevaisuuden koulutuksen saavutettavuus

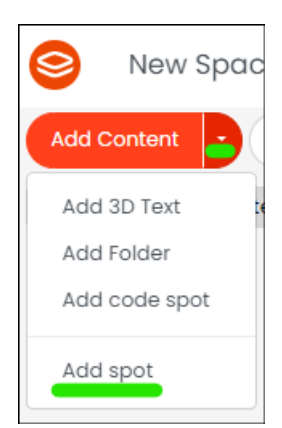

#### 2. Klikkaa Vuorovaikutus ja klikkaa sitten Navigoi-painiketta.

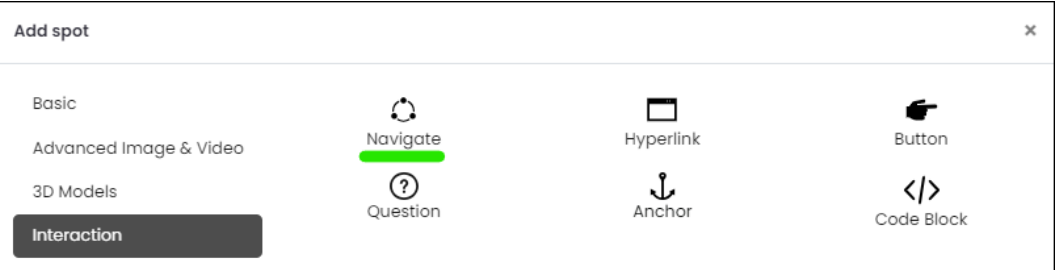

3. Spotin asetuksista klikkaa Select Image -painiketta.

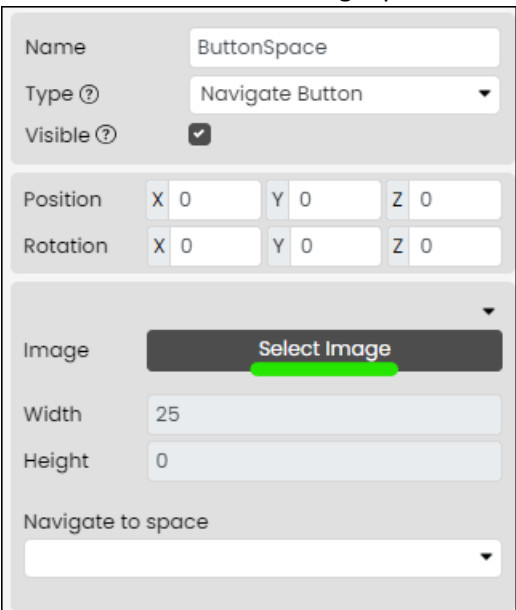

4. Valitse olemassa oleva kuva tai lataa kuva laitteeltasi. **Muistiinpano! Free Content > Fectar Assets -kansiossa ja Free Content > Icons -kansiossa on jo useita painikkeita.**

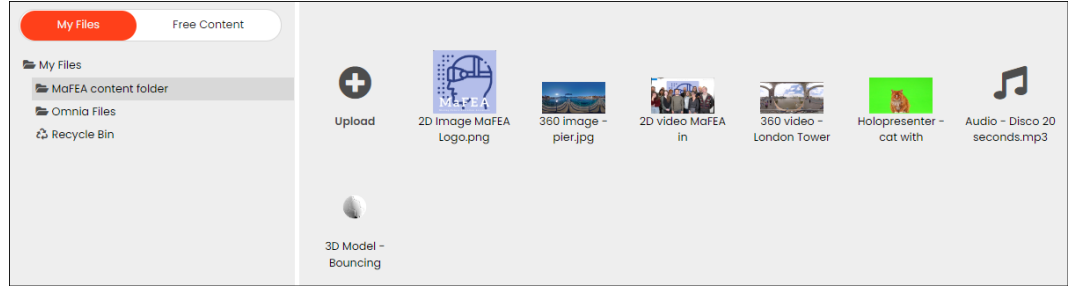

5. Nimeä paikka uudelleen, jotta se on helppo tunnistaa myöhemmin.

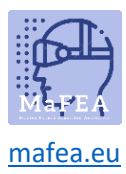

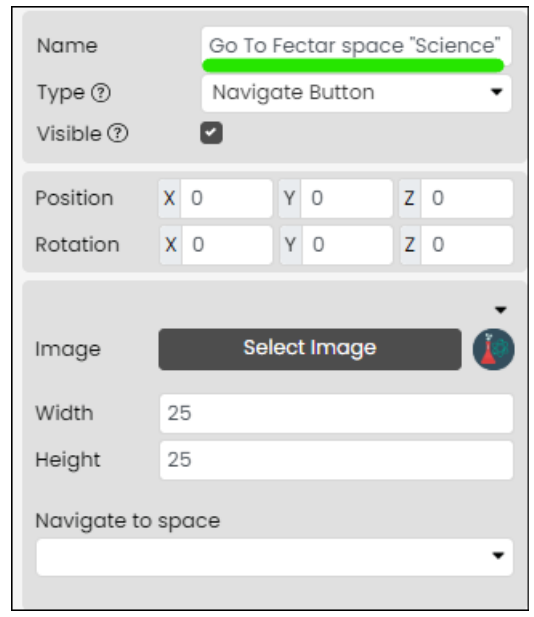

Välilyöntinavigointipainike on nyt lisätty. Lisätietoja välilyöntinavigointipainikkeen muokkaamisesta löydät "Sisällön hallinta Fectar spaces" -oppaasta.

#### <span id="page-16-0"></span>Hyperlinkkipisteen lisääminen Fectariin

a.

a.

a.

Hyperlinkkipaikka ohjaa käyttäjät verkko-osoitteeseen. Se tarvitsee kuvan, jotta se näkyy käyttäjille.

1. Klikkaa Space-tilassa Lisää sisältöä -sivunuolta ja klikkaa sitten Lisää paikka.

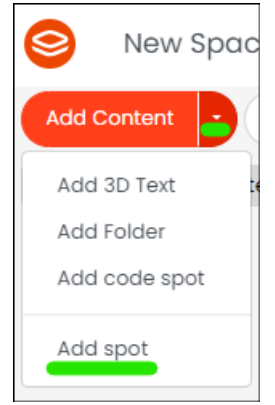

2. Klikkaa Vuorovaikutus ja klikkaa sitten Hyperlinkki-painiketta.

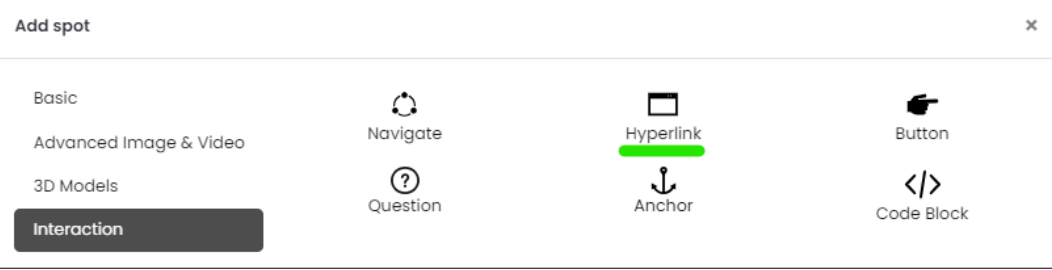

3. Spotin asetuksista klikkaa Select Image -painiketta.

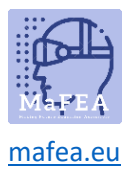

a.

a.

## MaFEA – Tulevaisuuden koulutuksen saavutettavuus

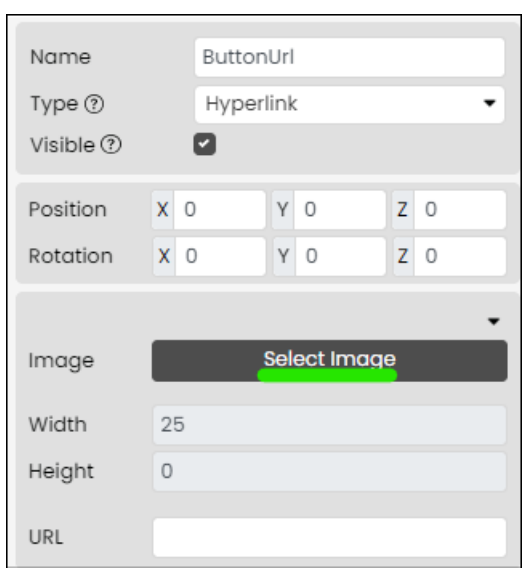

4. Valitse olemassa oleva kuva tai lataa kuva laitteeltasi. **Muistiinpano! Free Content > Fectar Assets -kansiossa ja Free Content > Icons -kansiossa on jo useita painikkeita.**

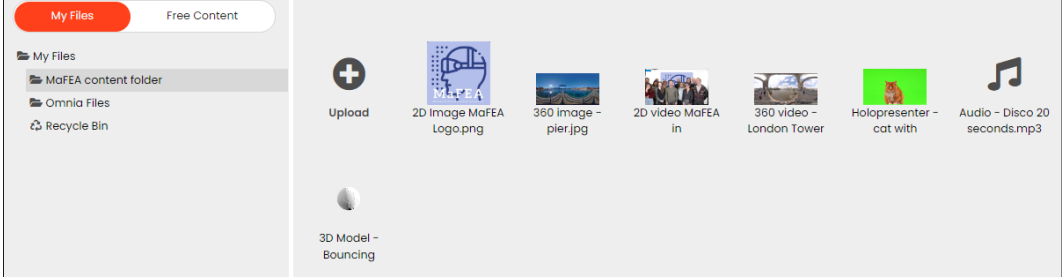

5. Nimeä paikka uudelleen, jotta se on helppo tunnistaa myöhemmin.

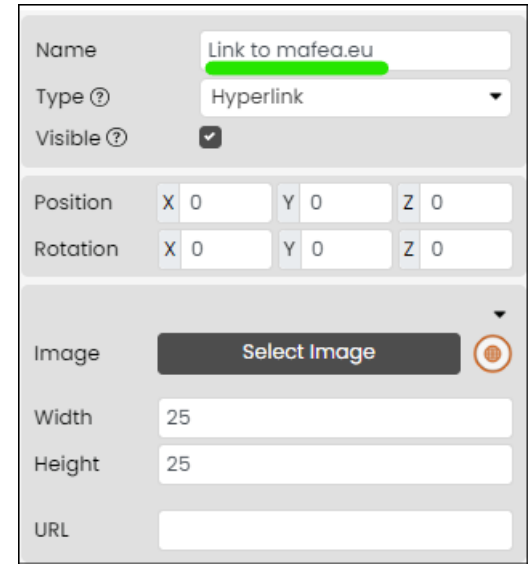

Hyperlinkkipainike on nyt lisätty. Lisätietoja hyperlinkkipainikkeen muokkaamisesta löydät "Sisällön hallinta Fectar spaces" -oppaasta.

#### <span id="page-17-0"></span>Näytä/piilota-painikepaikan lisääminen Fectariin

Näytä/piilota -painike näyttää tai piilottaa muut kohdat, kun sitä käytetään. Se tarvitsee kuvan, jotta se näkyy käyttäjille.

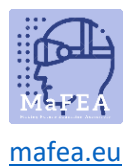

1. Klikkaa Space-tilassa Lisää sisältöä -sivunuolta ja klikkaa sitten Lisää paikka.

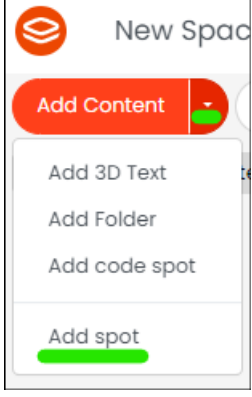

a. 2. Klikkaa Vuorovaikutus ja klikkaa sitten Painike-painiketta.

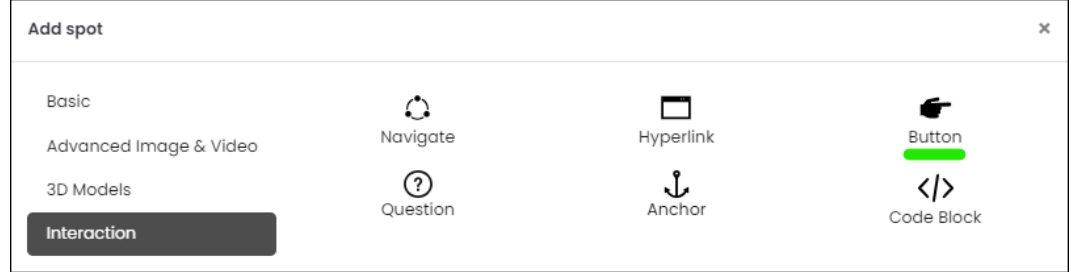

3. Spotin asetuksista klikkaa Select Image -painiketta.

a.

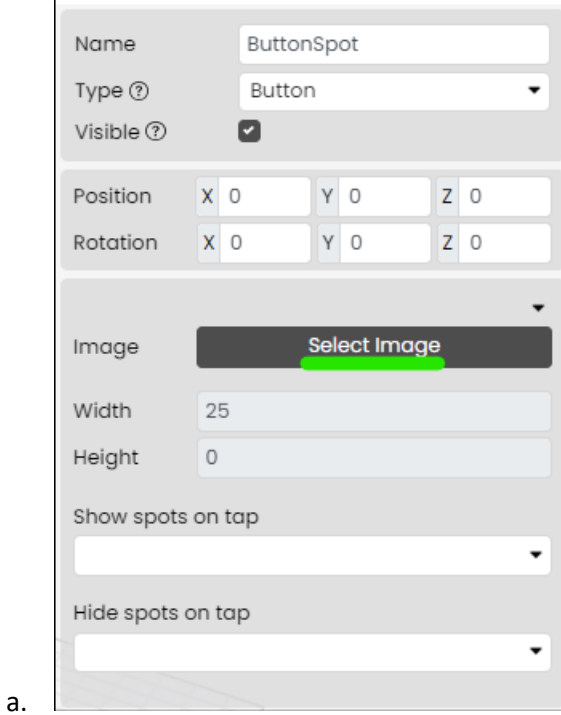

4. Valitse olemassa oleva kuva tai lataa kuva laitteeltasi. **Muistiinpano! Free Content > Fectar Assets -kansiossa ja Free Content > Icons -kansiossa on jo useita painikkeita.**

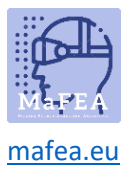

# MaFEA – Tulevaisuuden koulutuksen saavutettavuus

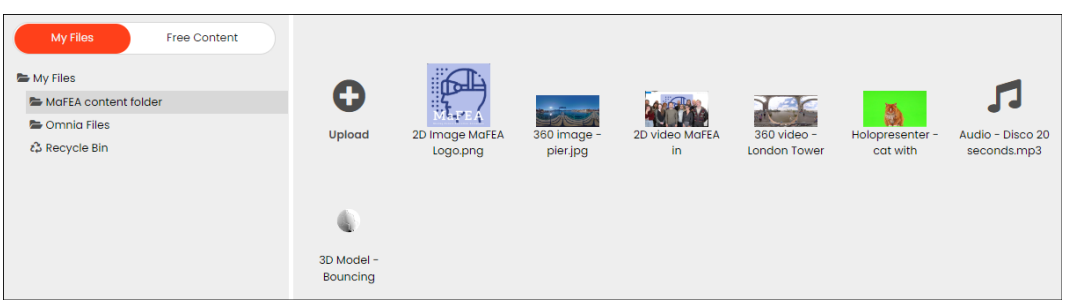

5. Nimeä paikka uudelleen, jotta se on helppo tunnistaa myöhemmin.

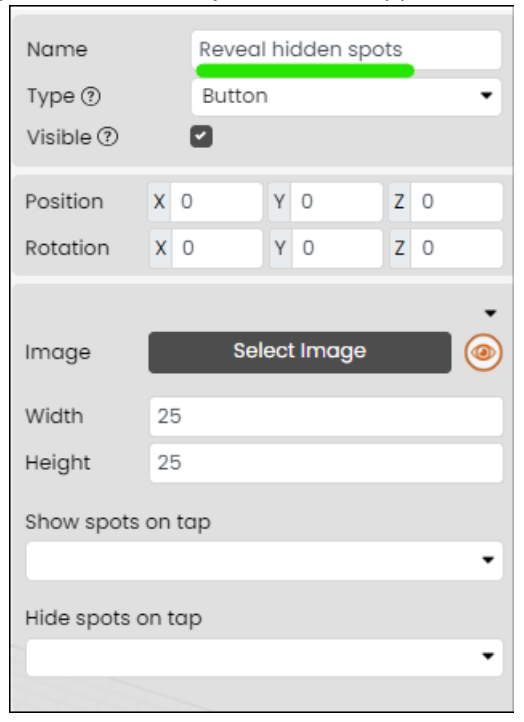

Näytä/piilota-painike on nyt lisätty. Lisätietoja näytä/piilota-painikkeen muokkaamisesta löydät "Sisällön hallinta Fectar spaces" -oppaasta.

#### <span id="page-19-0"></span>Kysymyspaikan lisääminen Fectariin

a.

Kysymyspaikka kehottaa käyttäjiä vastaamaan kysymykseen. Vastauksen jälkeen se voi näyttää tai piilottaa muita paikkoja. Se tarvitsee kuvan, jotta se näkyy käyttäjille.

1. Klikkaa Space-tilassa Lisää sisältöä -sivunuolta ja klikkaa sitten Lisää paikka.

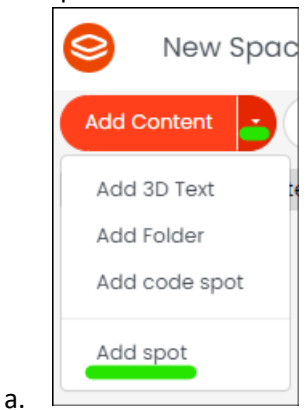

2. Klikkaa Vuorovaikutus ja klikkaa sitten Kysymys-painiketta.

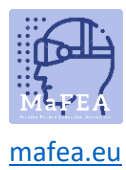

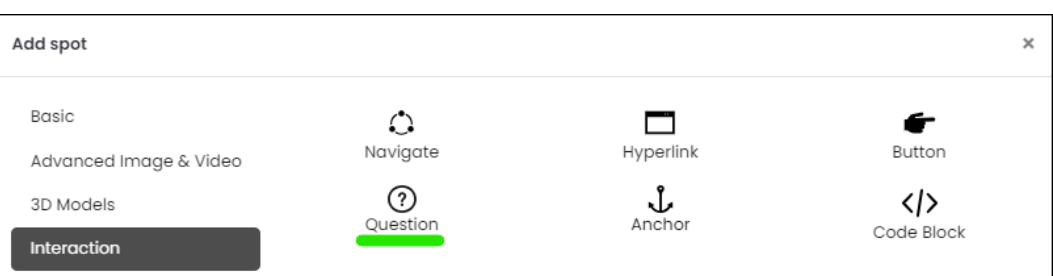

a. 3. Spotin asetuksista klikkaa Select Image -painiketta.

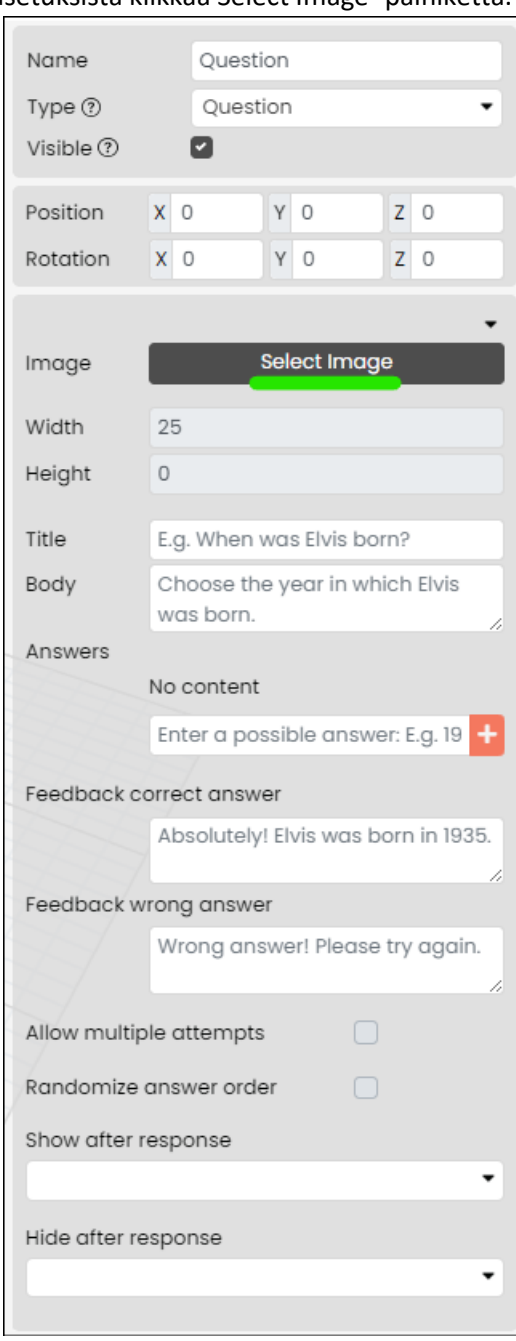

a.

4. Valitse olemassa oleva kuva tai lataa kuva laitteeltasi. **Muistiinpano! Free Content > Fectar Assets -kansiossa ja Free Content > Icons -kansiossa on jo useita painikkeita.**

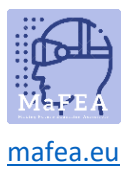

a.

# MaFEA – Tulevaisuuden koulutuksen saavutettavuus

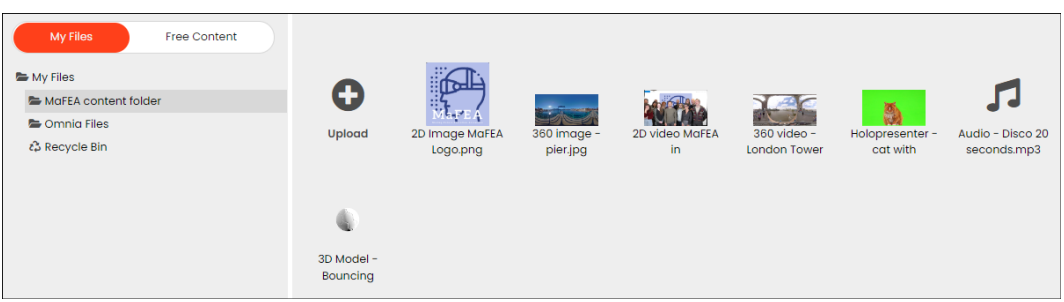

5. Nimeä paikka uudelleen, jotta se on helppo tunnistaa myöhemmin.

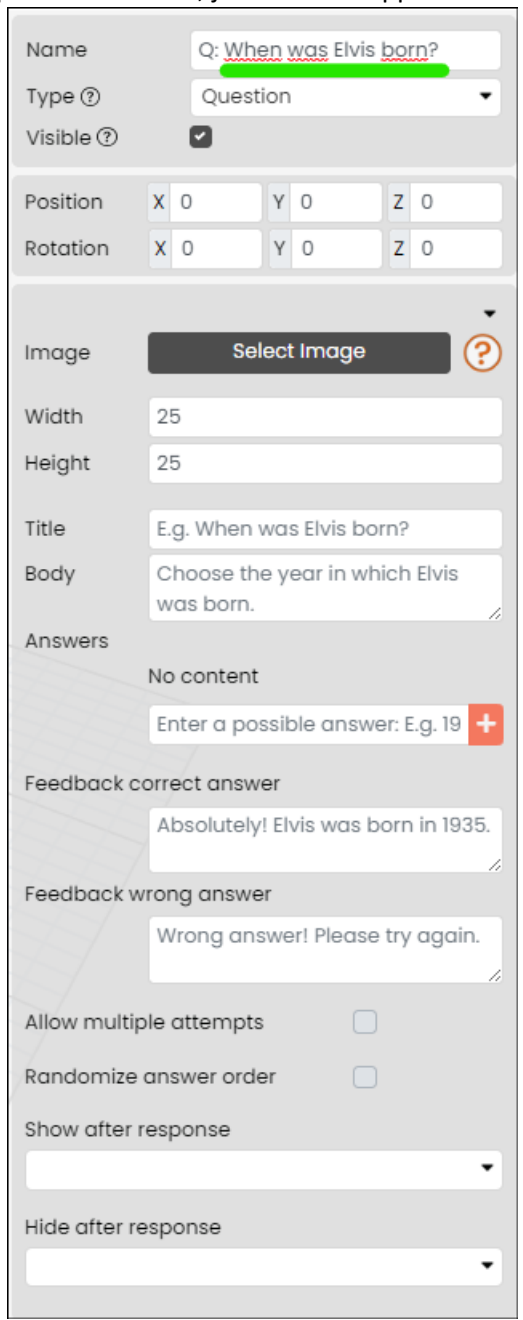

Kysymyspainike on nyt lisätty. Lisätietoja kysymyspainikkeen muokkaamisesta löydät "Sisällön hallinta Fectar spaces" -oppaasta.

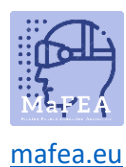

#### <span id="page-22-0"></span>Ankkuripaikan lisääminen Fectariin

Ankkuripiste on tapa sijoittaa tilasi sisältö suhteessa ankkurikuvaan todellisessa maailmassa. Se edellyttää, että:

- 1. Todellisessa maailmassa tulosta Fectarin yleisankkuri ja aseta se jonnekin esimerkiksi pöydälle.
- 2. Lisää Fectar-tilaan ankkuri ja järjestä sisältö ankkurin ympärille.

Kun käyttäjällä on Fectar-tilasi auki ja hän sitten löytää ja tarkastelee taulukon ankkuripistettä, kaikki sisältösi järjestetään samalla tavalla kuin se järjestettiin virtuaalisen ankkurin ympärille. Ankkuripisteen etsiminen ja tarkasteleminen voi myös näyttää tai piilottaa muita kohtia.

1. Klikkaa Space-tilassa Lisää sisältöä -sivunuolta ja klikkaa sitten Lisää paikka.

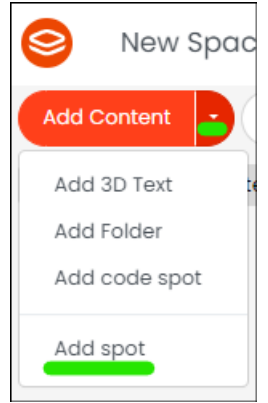

a.

a.

2. Klikkaa Vuorovaikutus ja klikkaa sitten Ankkuri-painiketta.

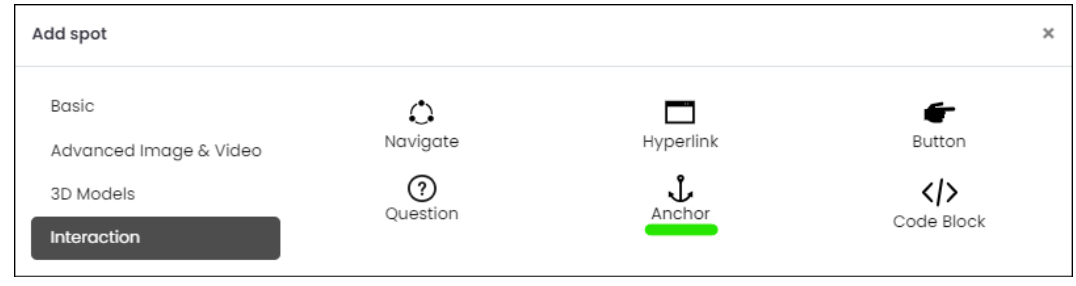

Ankkuripaikka on nyt lisätty. Lisätietoja ankkuripaikan muokkaamisesta löydät "Sisällön hallinta Fectar spaces" -oppaasta.